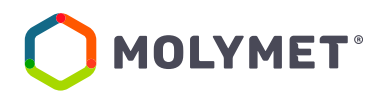

# **PROCEDIMIENTO SISTEMA DE VOTACIÓN ELECTRÓNICA** *CLICK & VOTE*

# **BOLSA DE COMERCIO DE SANTIAGO - DEPÓSITO CENTRAL DE VALORES**

# **JUNTA DE ACCIONISTAS 2022 MOLIBDENOS Y METALES S.A.**

Molibdenos y Metales S.A., pone a disposición de accionistas y apoderados, el procedimiento de votación mediante Servicio Votación Electrónica, *Click & Vote*, de la Bolsa de Comercio de Santiago y el Depósito Central de Valores (DCV), ambos en adelante denominados como "la Bolsa", como apoyo al proceso de votación que realizarán de manera remota el día de la Junta de Accionistas.

### **PROCEDIMIENTO**

### **Accionista / Apoderado Tradicional**

- 1. Todo Accionista / apoderado enrolado al Servicio Votación Electrónica, recibirá un correo electrónico, (este último, según lo formalizado en la Solicitud de Enrolamiento, que contiene el *código de acceso (número de control o PIN)* para asistir a la junta y acceder a votar electrónicamente. El sistema estará habilitado 1 hora antes del inicio del evento.
- 2. El Accionista / apoderado deberá acceder a la plataforma por medio del *link* de acceso proporcionado en dicho correo, e ingresar a la respectiva junta con el *código de acceso (número de control)* entregado y captcha. Luego de ingresar ambos campos, se ingresa a la pantalla principal de votación.

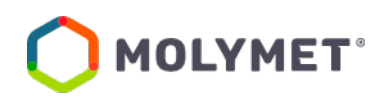

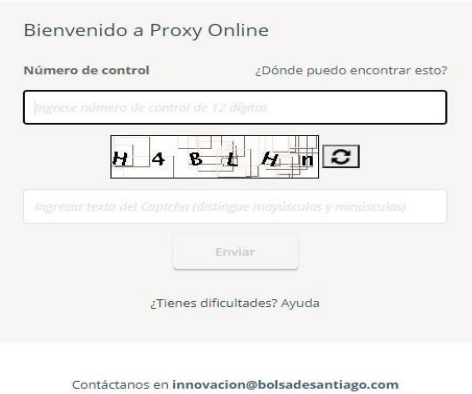

- 3. El Accionista/ *apoderado* ingresará a la respectiva Junta, registrando automáticamente así su asistencia a esta última. En el caso que el apoderado represente a más de un accionista se le desplegarán las opciones de votos para cada uno de sus representados seleccionando "**Ver materias**" de manera de visualizar las materias de votación:
- *Interfaz Accionista*

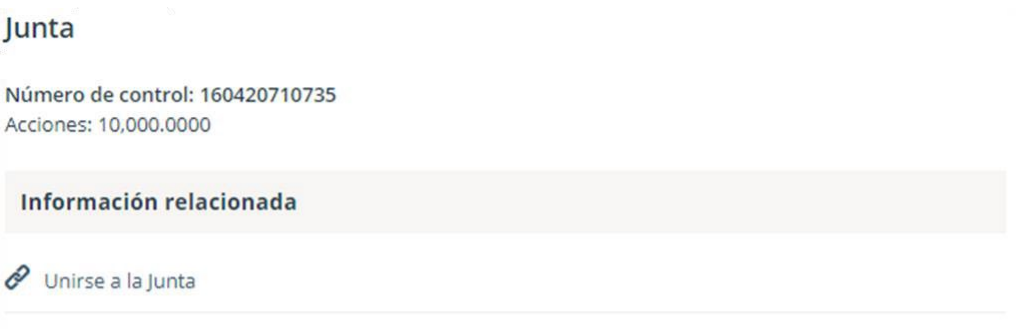

#### Votación múltiple en todas las materias

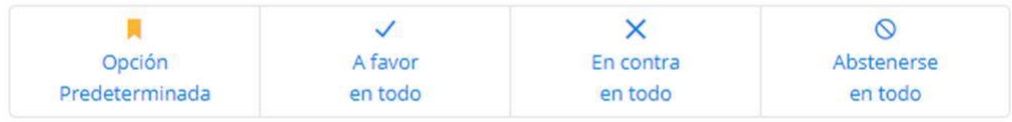

### O vota individualmente

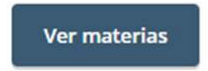

- *Interfaz Apoderado que representa a más de un accionista*

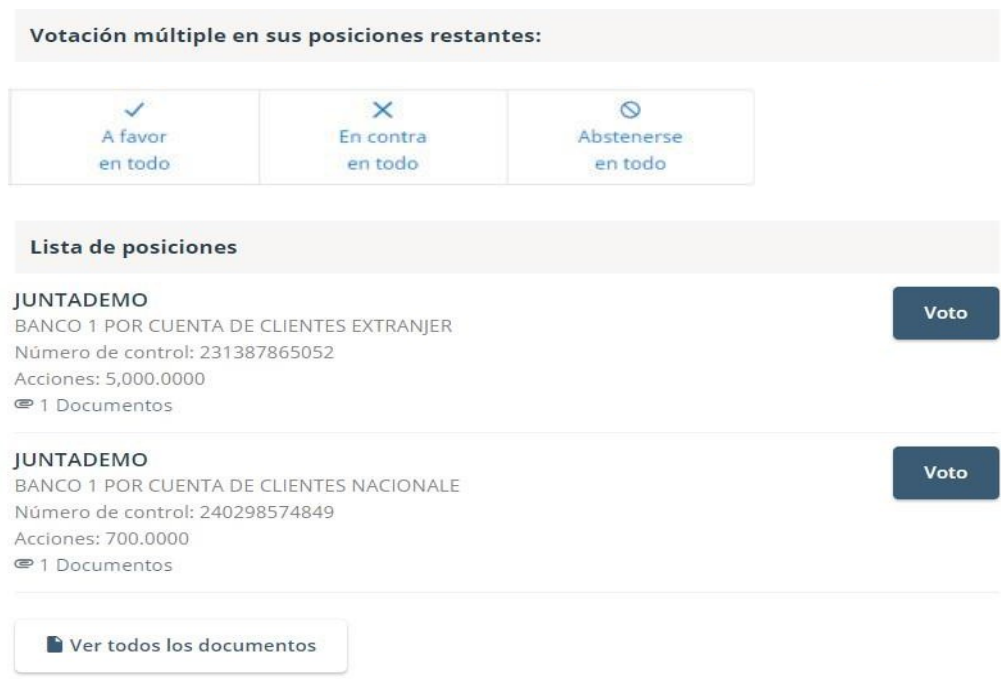

En caso de ser un accionista individual, puede acceder al link de *streaming* haciendo *click* en "**Unirse a la Junta**" en la sección Información Relacionada. En caso de ser un apoderado que representa a más de un accionista, haciendo *click* en "**Ver todos los documentos**" podrá acceder al link de *streaming* para unirse al eventomás otros documentos que el emisor puso a disposición.

### **Documentos**

Para ver y / o imprimir los documentos en PDF, simplemente haga clic en el documento correspondiente a continuación para iniciar.

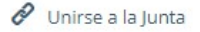

**Votar Ahora** 

4. El *Accionista* / apoderado podrá emitir su voto electrónicamente por cada materia o bien de forma múltiple:

- *Voto simple:*

 $\leftarrow$  Regresar a la vista general Información relacionada **JUNTA**  $\mathscr O$  Unirse a la Junta Número de control: Acciones: Materias para aprobación de accionistas 1.  $\frac{1}{\sqrt{2}}$  $\frac{X}{\text{En contra}}$  $\circ$ Abstenerse  $\overline{c}$  $\frac{1}{\sqrt{1+\frac{1}{2}}\sqrt{1+\frac{1}{2}}\sqrt{1+\frac$  $\mathsf{X}$ <br>En contra  $\circ$ Abstenerse  $\overline{3}$  $\begin{array}{c}\n\checkmark\\
\checkmark\\
Asvor\end{array}$  $\frac{X}{E}$ n contra  $\circ$ Abstenerse  $\overline{4}$  $\circledcirc$  $\checkmark$ × A favor En contra Abstenerse 5.  $\frac{X}{\text{En contra}}$  $\frac{1}{\sqrt{1}}$  $\circledcirc$ Abstenerse  $\blacksquare$  = Opción Predeterminada Enviar voto

## - *Voto múltiple:*

Esta funcionalidad permite que el votante realice un voto A favor, En contra o Abstenerse para todas las materias que se tratarán en la votación de la junta. Una vez seleccionada la opción de preferencia, es necesario *clickear* en "**Vista previa de resultados**", que mostrará los votos ya seleccionados:

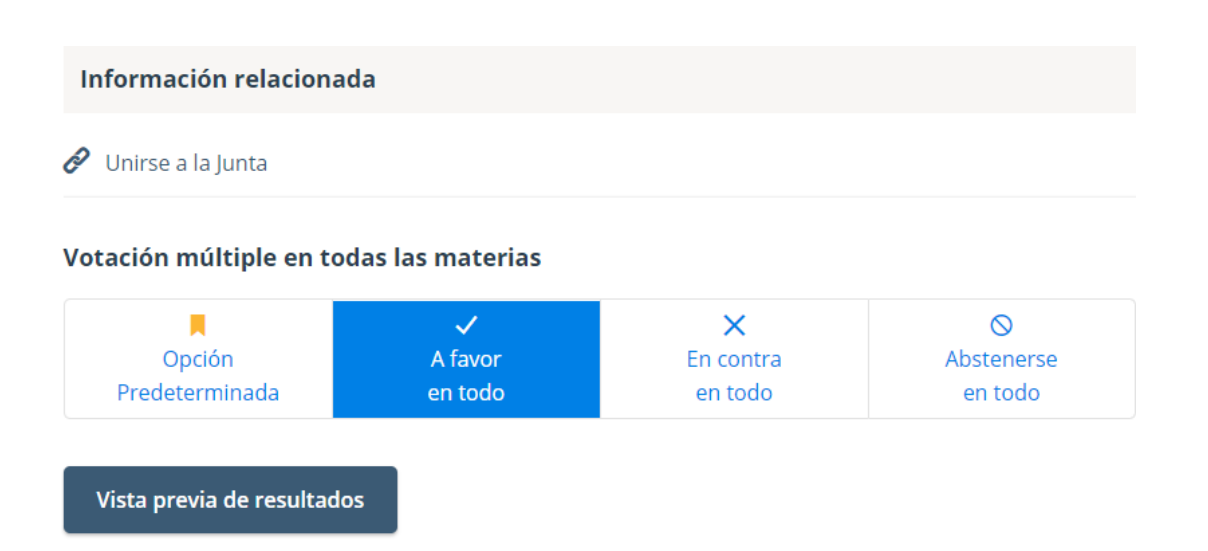

#### **Materias**

1. La situación de la sociedad e informe de los auditores externos.

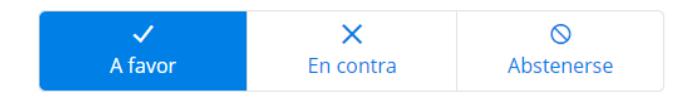

2. Memoria, balance y estados de resultados del año 2020.

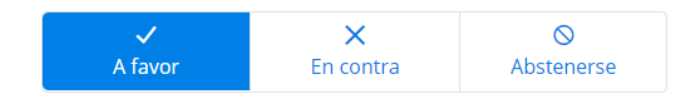

### 3. Distribución de dividendo.

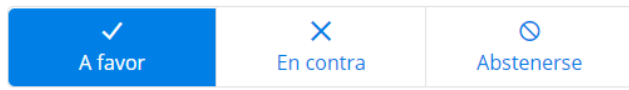

4. Aprobación de las remuneraciones del directorio por el año 2020 y fijación de las mismas para el año 2021.

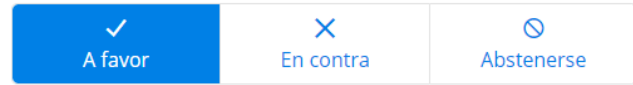

 $\blacksquare$  = Opción Predeterminada

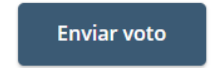

5. A continuación, debe hacer *click* en "Enviar Voto" para que el mismo quede registrado en la plataforma, apareciendo la siguiente ventana a continuación:

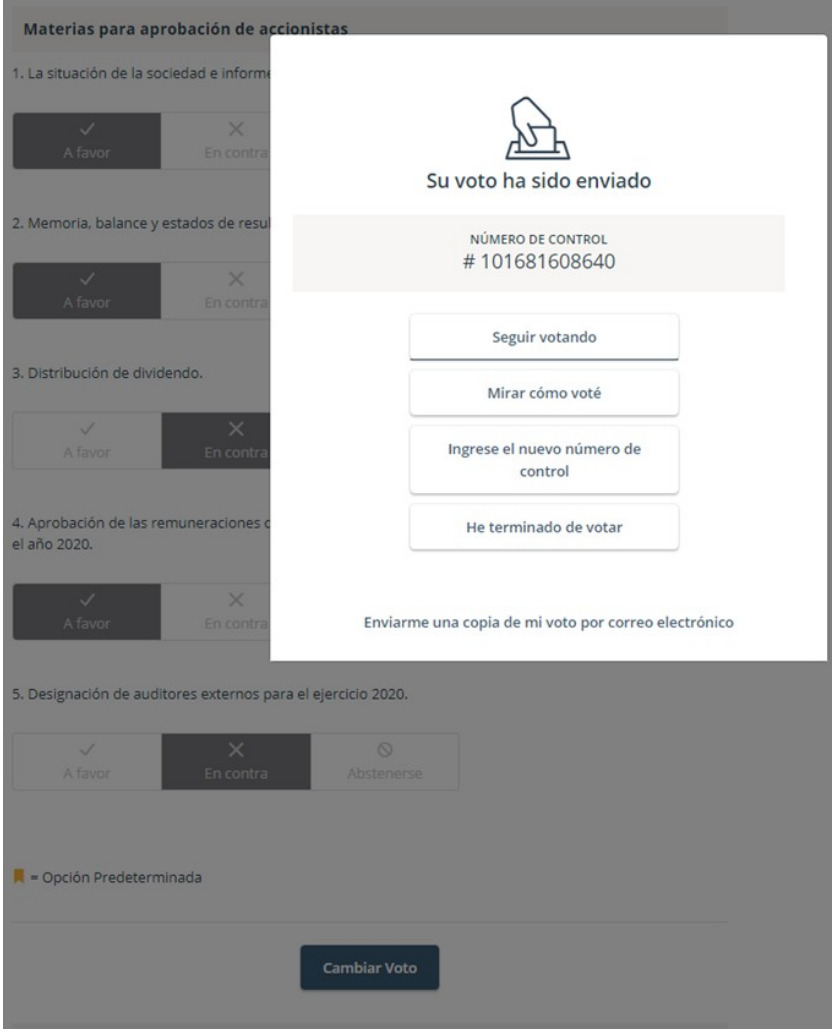

6. Si desea seguir votando, debe hacer *click* en esa opción, de manera de disponer el sistema para ingresar votos para la siguiente materia.

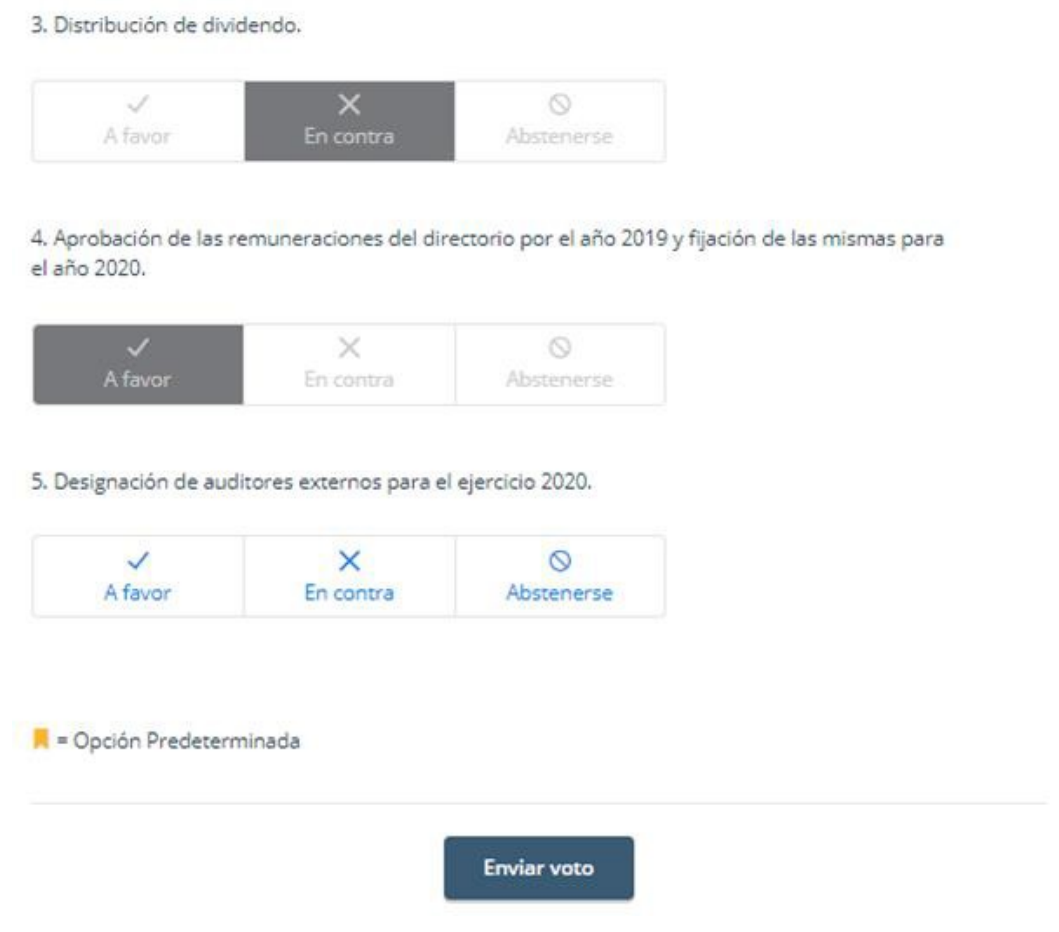

# *Caso de Elección de Directorio*

- 1. El Accionista / apoderado debe ingresar a la respectiva Junta, registrando automáticamente su asistencia a esta última, y pudiendo visualizar la Elección de Directores.
- 2. Para votar, el accionista/apoderado debe ingresar la cantidad de acciones deseada en la caja de texto debajo del nombre del candidato, pudiendo distribuir sus votos a 1 o más candidatos.

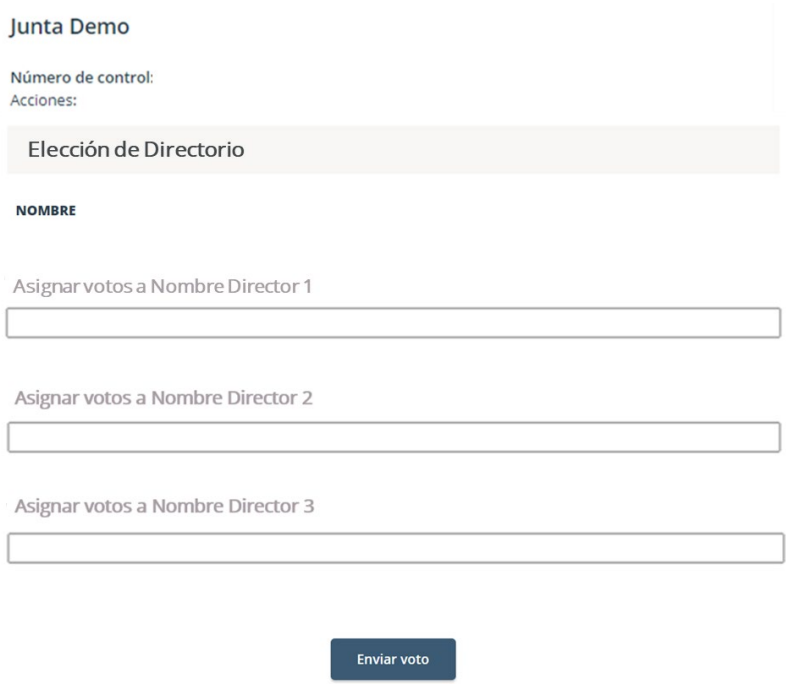

3. Una vez ingresado el número de acciones deseado, debe hacer *click* en "Enviar Voto" para que el mismo quede registrado en la plataforma, apareciendo la siguiente venta a continuación:

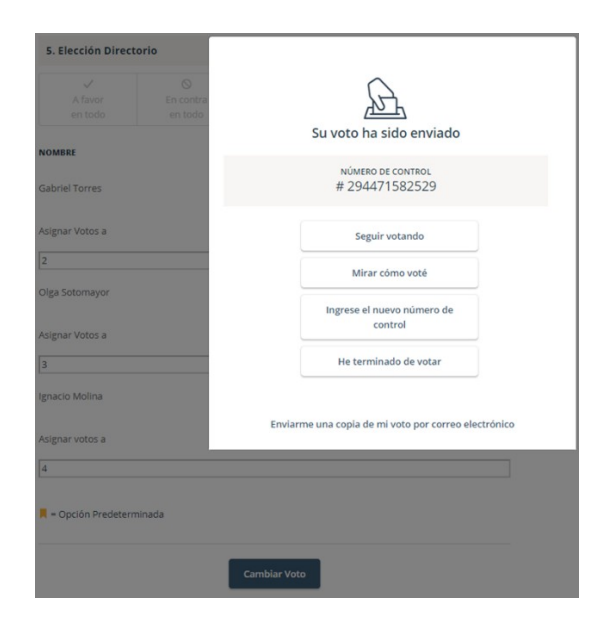